## TimeEdit i Outlook

Dette er en veiledning for å kunne se TimeEdit-reservasjoner i Oulook. Du velger selv hva du ønsker å hente ut fra TimeEdit, om det er kalenderen til et rom eller kurs. Så det første du må gjøre er å søke opp hva du ønsker å ha en kalender over. I dette tilfellet legger jeg inn møterommet Van Keulen. (Det er ikke mulig å booke rom i TimeEdit gjennom Outlook-kalenderen.)

- 1. Gå til <https://no.timeedit.net/web/unis/db1/timeplan/>
- 2. For søk etter rom velg "Room schedule"
- 3. Lag et søk på rommet du ønsker.
	- 1. Velg periode (dette er valgfritt, standardvalg er fra dagens dato og 2 uker fram)
	- 2. Skriv inn rom du ønsker å søke opp og klikk "Search"
	- 3. Klikk på det ønskede rommet
	- 4. Resultatet vil da vises i "My Criteria"
	- 5. Etter gjort alle valg, klikk "Show Schedule" for å vise resultatet fra dit søk.

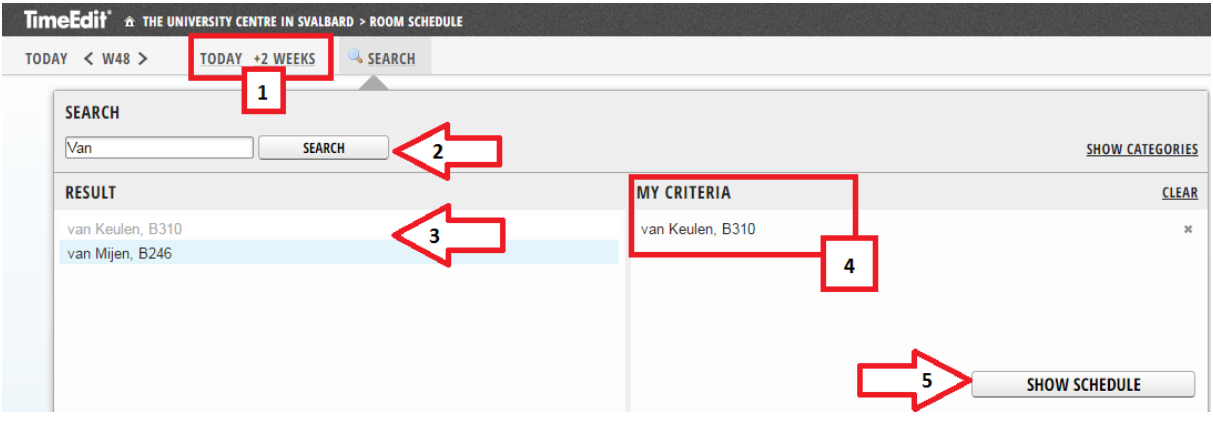

- 4. Abonnere på kalender
	- 1. Klikk på "Subscribe"
	- 2. Velg ønsket tidsrom.(Om du velger f.eks "Relativ + 2 weeks", vil du fortløpende se reservasjoner 2 uker frem i tid.)
	- 3. Kopier nettadressen for å lime inn i Outlook kalenderen.

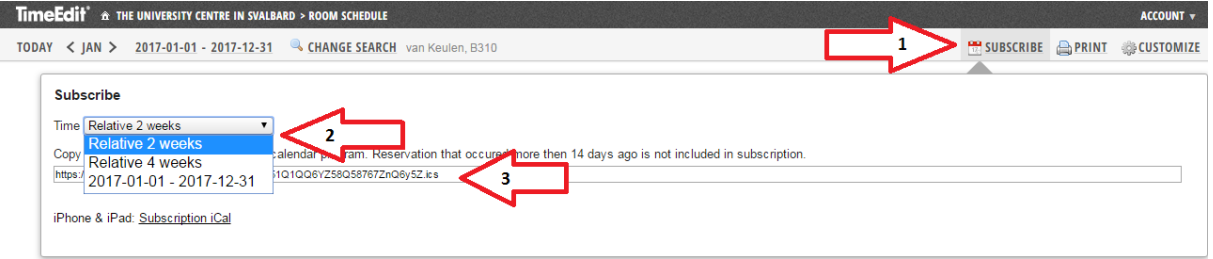

## 5. Åpne Oulook og kalender

- 1. Høyreklikk "My Calendar"
- 2. Velg "Add Calendar"
- 3. Deretter "From Internet.."

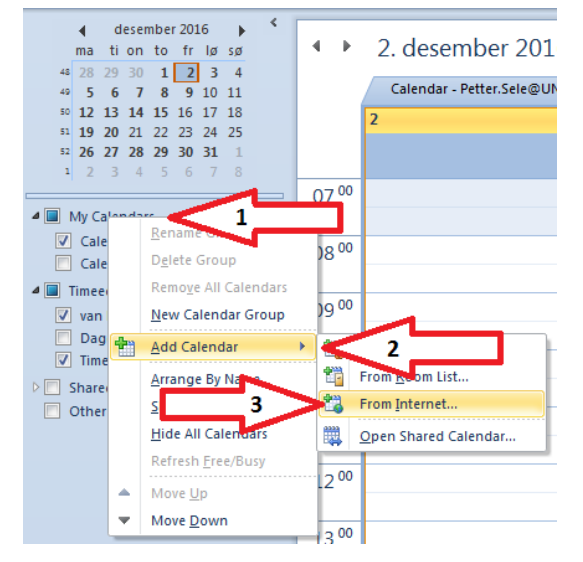

6. Lim inn nettadressen fra Time Edit

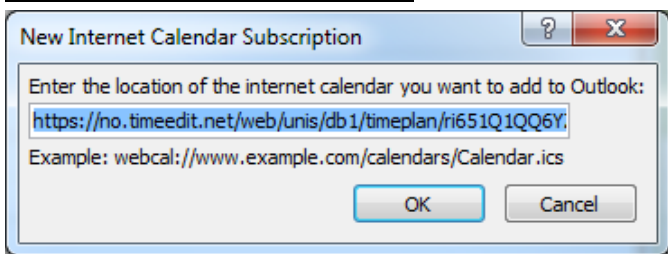

7. Klikk på "Yes" i boksen som kommer opp

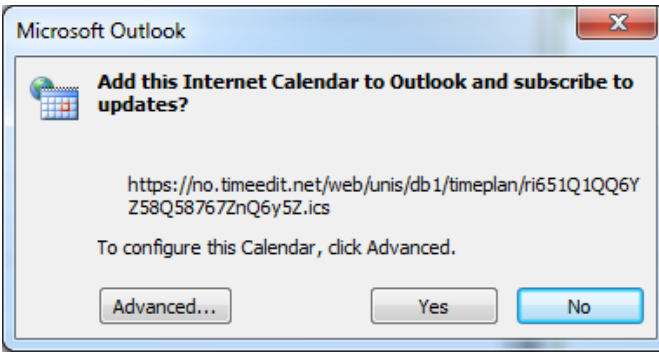

Om du ønsker å endre navn på kalenderen, kan du lett gjøre det ved å høyreklikke og "Rename Calender". Det er også mulig å lage kalendergrupper ved å høyreklikke på "My Calendar" og velge "New Calendar Group", på denne måten kan du f.eks. samle flere Time Edit kalendere om du har det.